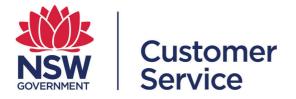

# Schemes user guide Suppliers and scheme members

## Table of contents

| Intr | oduction                                                      | 3        |
|------|---------------------------------------------------------------|----------|
| SEC  | TION 1 Accessing schemes                                      | 3        |
| 1.1  | Option 1: Opportunities Hub                                   | 3        |
| 1.2  | Creating a supplier account                                   | 7        |
| 1.3  | Option 2: Accessing schemes from Supplier Hub dashboard       | 8        |
| 1.4  | Your supplier dashboard                                       | 8        |
| SEC  | TION 2 Applying for a scheme membership                       | 9        |
| 2.1  | Before you start                                              | 9        |
| 2.2  | Starting an application                                       | 9        |
| 2.3  | Capabilities                                                  | 11       |
| 2.4  | Scheme specific requirements                                  | 11       |
| 2.5  | Scheme terms and conditions                                   | 12       |
| 2.6  | Navigating your draft scheme application                      | 13       |
| 2.7  | Accessing saved draft scheme applications                     | 14       |
| 2.8  | Submitting a scheme application                               | 14       |
| 2.9  | Application review process                                    | 15       |
| 2.10 | Accessing submitted scheme applications                       | 15       |
| SEC  | TION 3 Rejected application                                   | 16       |
| 3.1  | Notification of rejection                                     | 16       |
| SEC  | TION 4 Managing your scheme memberships                       | 17       |
| 4.1  | Accessing schemes dashboard                                   | 17       |
| 4.2  | Alerts on your scheme dashboard                               | 17       |
| 4.3  | View current scheme memberships                               | 17       |
| 4.4  | Amending existing membership details                          | 18       |
| 4    | I.4.1 Changes to your company details:                        | 18<br>19 |
| 4    | I.4.3 Updating supporting documents:                          | 20       |
| 4    | I.4.4 Updating your ABN:                                      |          |
| 4.5  | Withdrawing or deleting a scheme membership application       | 21       |
| 4.6  | Suspending and withdrawing from an existing scheme membership |          |
| 4.7  | Suspension by scheme owner                                    | 21       |
| 4.8  | Scheme membership history tab                                 | 22       |
| SEC  | TION 5 Help and support                                       | 23       |

### Introduction

A scheme is a group of suppliers who have demonstrated their capability to meet particular buyer requirements. Being a scheme member means that your company is prequalified to meet a scheme's capabilities. This makes it easier for buyers to select suppliers for quote or tender requests, because they already have an understanding of the level of products and services your business can deliver.

A lot of government procurement is through schemes, and for some goods and services, scheme membership is mandatory to enter into a contract (e.g. ICT services).

This user guide walks you through how to find, apply for and manage your scheme membership.

The schemes module is integrated with the Supplier Hub (a supplier's source of truth for company details, ABN, self-identified and verified business identifiers), so changes made to a supplier's profile will be reflected in the summary page on their scheme applications.

Further information can be found on the buy.nsw website <u>https://buy.nsw.gov.au/help</u>.

## **SECTION 1 Accessing schemes**

You can access schemes in two ways.

- 1. If you do not have an existing scheme membership through the buy.nsw Opportunities Hub
- 2. If you have an existing scheme membership through your Supplier Hub dashboard

#### 1.1 Option 1: Opportunities Hub

Schemes are published as opportunities on the buy.nsw Opportunities Hub, which is accessible from the buy.nsw homepage. You can search under scheme specific opportunities by filtering your search or clicking on the schemes tile as shown on the screen shot below.

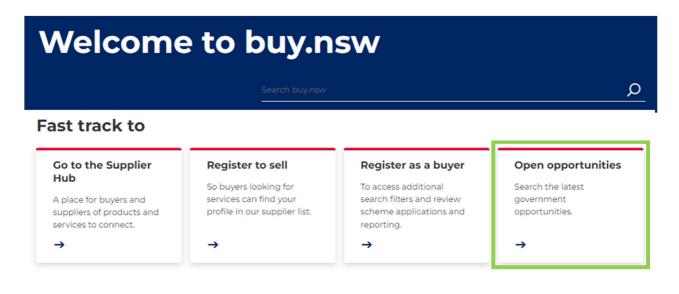

## Opportunities Hub

The buy.nsw Opportunities Hub is your place to find and respond to current NSW Government opportunities. You can use the category filters to find the best matches for your business.

Search for an opportunity

Browse all opportunities >

#### Find opportunities by category

| Construction<br>31 opportunities | Information and<br>technology<br>20 opportunities | Professional services<br>(excluding<br>consultancies) | Recruitment services 2 opportunities |
|----------------------------------|---------------------------------------------------|-------------------------------------------------------|--------------------------------------|
| View all                         | View all                                          | 8 opportunities <u>View all</u>                       | View all                             |

#### Find opportunities by type

| Tender            | Scheme            | Expression of interest | Proposed        |
|-------------------|-------------------|------------------------|-----------------|
| 107 opportunities | 23 opportunities  | 12 opportunities       | 0 opportunities |
| <u>View all</u> ► | <u>View all</u> ► | View all               | View all 🕨      |

Q

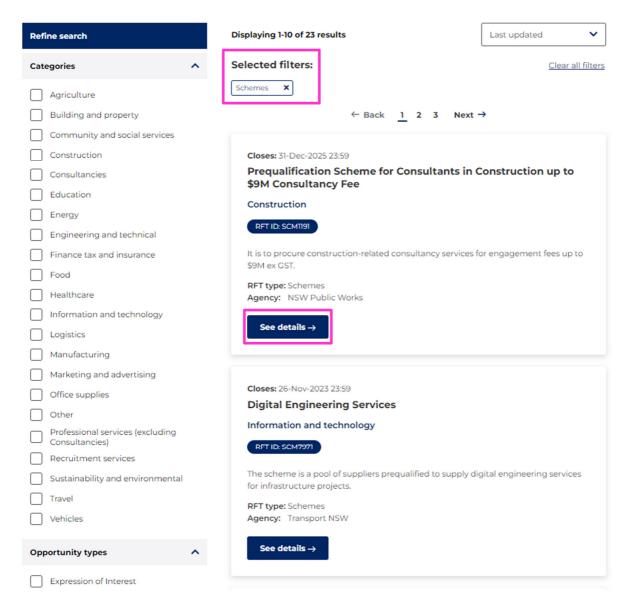

Click on a scheme's "See details" tab, to read its description, scope and instructions for how to apply.

The schemes details page has all the information you need to understand the requirements for membership, including links to related documentation and templates which will give you a clear indication of evidence required. You will also be able to download scheme specific documents for your reference.

If you wish to apply for a scheme, you will be prompted to log in. If you do not have a buy.nsw Supplier Hub account you will need to sign up.

## SCM0020 Prequalification Scheme: ICT Services

|     | 734<br>appliers on this scheme      | 16-May-2023                              |
|-----|-------------------------------------|------------------------------------------|
| Mar | naged                               | NSW Department of Custon                 |
| Тур | be                                  | Whole of government                      |
| Sch | neme ID                             | SCM0020                                  |
| Sch | neme owner                          | Kellie Adlam<br>ictservices@customerserv |
|     | Start date:<br>29-Jan-2013 12:00 AM | End date:<br>28-Feb-2024 11:59 PM        |

## Description

The ICT Services Scheme is mandated for all suppliers who deliver ICT goods and services to the NSW Government.

### Scope

NSW Government agencies and other eligible buyers must use suppliers from the ICT Services Scheme (SCM0020) when buying ICT/digital goods and services. This is mandated by NSW Procurement Board Direction PBD 2021-04, and governed by PBD 2020-05.

The SME and Regional Procurement Policy is one exception to the ICT Services Scheme mandate. For engagements up to \$150,000 (ex. GST), NSW Government buyers may buy directly from an SME (regardless of if on the ICT Services Scheme or a mandated ICT contract).

By joining this Scheme, suppliers agree to follow:

- The ICT Commercial Framework for ICT Consulting Services.
- The ICT Purchasing Framework suppliers must use the Core& and MICTA/ICTA contracts and adhere to the NSW Procurement Board Direction PBD-2021-02 for contractual variations.
- · The Scheme Rules suppliers should carefully read through the Scheme Rules before completing an application.
- Insurance Requirements suppliers do not need to provide proof of insurances to join the scheme, but rather must agree to have insurances in
  place before entering into a tender.

## Core& Agreement Guidelines January 2020.docx

(VND.OPENXMLFORMATS-OFFICEDOCUMENT.WORDPROCESSINGML.DOCUMENT, 542 kb)

## Instructions

Applicants to the ICT Services Scheme should select one or more of 18 categories of supply, or sub-categories, depending on what their business provides.

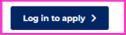

#### 1.2 Creating a supplier account

STEP 1: You will be taken to the window shown below if you click on the "Log in to apply" button on the scheme details page.

If registering for the first time, select the "Sign up" tab, select "I am a supplier" which will then prompt you for your name, email address and password. You can also register using this link: <u>https://buy.nsw.gov.au/login/signup</u>.

STEP 2: You will be sent an email confirmation to the email address you provided so you can complete the registration.

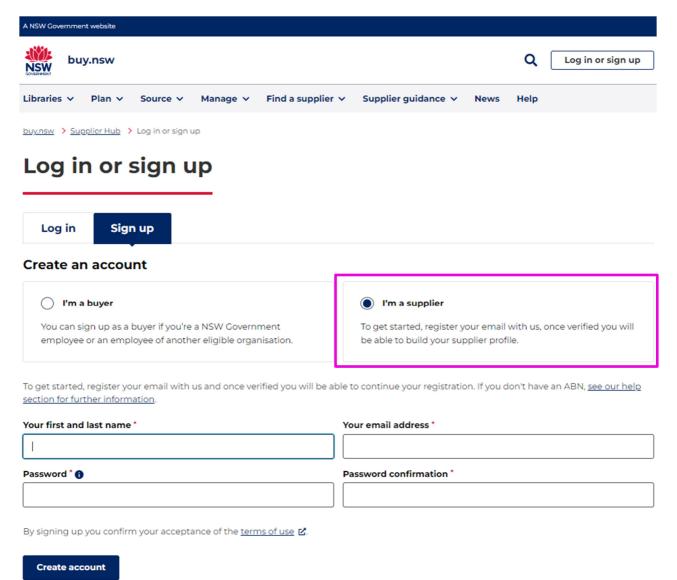

#### What if your ABN is already registered

If you enter an ABN which is already listed on the Supplier Hub, you will have two choices.

- 1. Register another business profile under the same ABN
  - If you have more than one business name registered under your ABN these will appear as a list on the registration page. You can select one of these business names and complete

the registration. Once completed the additional business will appear on the supplier list and is shown as a linked entity.

Request to become a team member of the existing profile
 If your business name is already listed, you can request to become a team member. A
 request to be added as a team member is as simple as checking a box which is then
 submitted to the profile owner.

#### 1.3 Option 2: Accessing schemes from Supplier Hub dashboard

If you are an existing scheme member you will need to login into your account to view your membership.

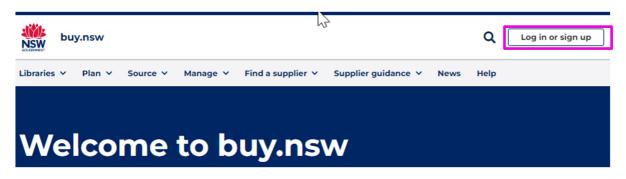

#### 1.4 Your supplier dashboard

This is the main page you'll be directed to after logging in. From here, you can see any opportunities that match your profile, your account details, and links to other applications as well as guidelines. You can return to this dashboard from other pages by selecting it from the drop-down menu in the top-right of the screen.

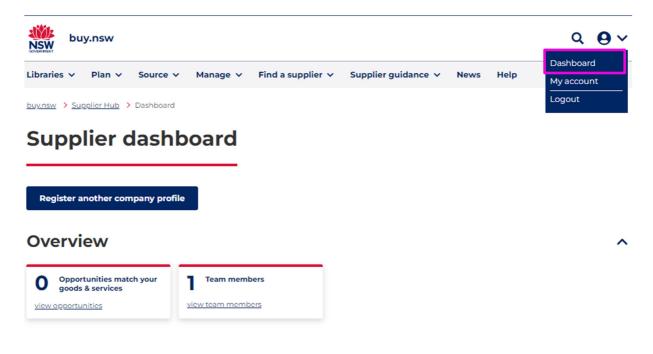

## **SECTION 2 Applying for a scheme membership**

#### 2.1 Before you start

You should read and understand the scheme conditions and guidelines before submitting an application for membership.

It is important to complete all steps of the application process including answering all mandatory questions. Pay attention to any specific requirements and instructions for each question and always refer to the scheme rules for further clarification.

You will also be prompted to download, fill out and upload files as you move through the application process. The buy.nsw schemes module accepts pdf, word, xls and jpg files. Upload the appropriate file format for the question response.

The navigation bar on the left-hand side of the screen helps you track your progress through the application.

#### 2.2 Starting an application

From the Scheme details page, click 'Start application' or, if you are not logged in, 'Login to apply.'

The first application page has been pre-populated from your Supplier Hub profile.

You will need to check your details and acknowledge that they are correct before proceeding.

**NOTE:** If you notice that some details are incorrect or out of date you will need to make the changes in your Supplier Hub profile. Simply save your progress and return to your dashboard from the account dropdown at the top of the screen.

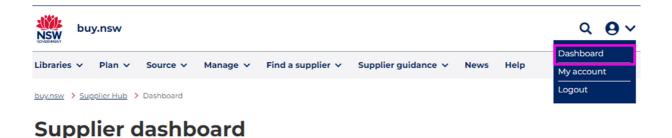

#### **EXAMPLE COMPANY PTY LIMITED**

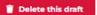

Membership level: Registered supplier list μĝ Application To do ○ Your supplier profile To do ()Capabilities To do Scheme specific requirements To do  $\bigcirc$ Terms and conditions To do  $\bigcirc$ Review and submit

#### **Application type**

#### Select an application type \*

Registered supplier list

Registered suppliers are approved to supply low risk contracts valued up to \$150,000.

Advanced registered supplier list

Advanced suppliers are approved to supply high risk contracts or contracts valued over \$150.000.

## Your supplier profile

The following information has been drawn from your Supplier Hub account and will form part of your scheme application. Please review this information. If you wish to change any details, you will need to do so in your Supplier Hub account. You can access your account using the icon on the top right of this page.

#### **Company details**

- ABN: 00 111 000 000
- Entity name: EXAMPLE COMPANY PTY LIMITED
- Date established: 11-Apr-2014

#### **Contact details and address**

#### **Business contact**

- Name Anne Citizen
- Email address: acitizen@emailaddress.com
- Position in organisation: CEO
- Contact number: 02 9289 0010

#### **Business address**

Business Address
 Sydney NSW 2000
 AU

#### Company type and size

- Number of employees: More than 200 employees
- Number of employees in NSW: 50-99
- Number of employees in Australia: 100-199

#### **Business structure**

Company

#### **Business identifiers**

Disability employment organisation

#### **Company description**

I acknowledge that the details above are current and accurate \*

K Back

× Cancel

Save Next >

#### 2.3 Capabilities

Once you have confirmed all your supplier information you will need to select the capabilities for which you are applying. For some schemes there are questions attached to specific capabilities. Select the capabilities and if required answer the associated question or complete the requested template. If you need to collate your response or collaborate with other team members don't forget to save your progress so you don't lose any work you have already completed.

| Application                          | Capabilities                                                                                                    |
|--------------------------------------|----------------------------------------------------------------------------------------------------|
| Vour supplier profile                | Select the capabilities you wish to apply for. For those that you select, you will need to<br>demonstrate your qualification or substantial expertise to be accepted for that particular<br>capability.                                                                                                    |
| Capabilities                         | When providing your response it should address that specific capability and provide evidence<br>to support your competency at the required level.                                                                                                    |
| O To do Scheme specific requirements | Collapse all A Open all V                                                                                                    |
| O To do<br>Terms and conditions      | A - Architecture and Design                                                                                                    |
| C To do<br>Review and submit         | AO1 Enterprise & Business Architecture         Analysis of business structure and processes, development of technology roadmaps to support business and ICT strategies. Development and dissemination of ICT standards taking into account impact on legacy technologies and facilitating adoption of future trends. Includes modelling, development and adoption of frameworks as well as definition of current, transitional and future state architectures         Image: The state of the state of the state architecture       State of your capabilities?         Image: The state of the state outline your organisation's capability and capacity. Include your company name in the filename prior to uploading.         Image: The state of the state outline your organisation's capability and capacity. Include your company name in the filename prior to uploading.         Image: The state outline your organisation is capability and capacity. Include your company name in the filename prior to uploading.         Image: The state outline your organisation is capability and capacity. Include your company name in the filename prior to uploading.         Image: The state outline your organisation is capability and capacity. Include your company name in the filename prior to uploading.         Image: The state outline your organisation is capability.         Image: The state outline your organisation is capability and capacity. Include your company is the state outline your organisation is capability.         Image: The state outline your organisation is capability.         Image: The state outline your organisation is capability.         Image: The state outline your organisation is capability. |
|                                      | Question 2: *         Using the attached template outline your organisation's relevant experience. Include your company name in the filename prior to uploading.         Relevant experience template.docx         Relevant-experience-template.docx                                                                                                    |

#### 2.4 Scheme specific requirements

This section contains questions particular to the scheme. Examples include company experience, insurances or a requirement to demonstrate professional association membership.

At this time you will also need to provide key contact information for the scheme application or membership. This can be the person completing the application, the business contact for your Supplier Hub profile or someone else within your business.

The business contact (as noted on the Supplier Hub registration) is the individual who will receive any communications around scheme opportunities or requests for tender.

The business contact on the Supplier Hub profile is shown on the first page of each scheme application.

| Application                     | Scheme specific requirements                                                                                                    |  |  |
|---------------------------------|----------------------------------------------------------------------------------------------------|--|--|
| Oone<br>Your supplier profile   | Scheme specific questions are not capabilities and are general requirements specific to this<br>scheme. They are mandatory for completion.                                                        |  |  |
| Capabilities                    | We accept .pdf, .doc, .docx, .jpg, .png, .xlsx, .xls and .csv file uploads. Maximum file upload size is 50mb.                                                                                     |  |  |
| Scheme specific requirements    | Key contact Please provide the details of key business contacts for enquiries regarding this application in the following formation                                                               |  |  |
| O To do<br>Terms and conditions | <ul><li>the following format:</li><li>Name</li><li>Position</li></ul>                                                                                                    |  |  |
| C To do<br>Review and submit    | <ul><li>Phone</li><li>Email</li><li>Office address</li></ul>                                                                                                    |  |  |
|                                 | E.X. Ample<br>Scheme contents expert<br>0200 000 000<br>acitizen@company.com<br>1 George Street<br>NSW 2000                                                                                       |  |  |
|                                 | Scheme membership<br>Have you ever had a contract or a scheme membership terminated for cause by an agency,<br>including poor performance or due to investigations for wrongful behaviour?<br>Ves |  |  |

Please refer to the section on amending an existing scheme membership for details on how to update insurance documents to an existing scheme membership.

#### 2.5 Scheme terms and conditions

The final section before completing your application is for you to review and agree to the scheme terms and conditions. You can download copies of all scheme terms and conditions for your records.

Please note you will not be able to submit your scheme membership application until you agree to the terms and conditions.

| pplication                           | Terms and conditions                                                                                                    |  |  |
|--------------------------------------|----------------------------------------------------------------------------------------------------|--|--|
| Vour supplier profile                | To become a scheme member you must agree to the following terms and conditions. Please<br>review the documents and confirm your agreement by selecting the checkbox. Your<br>application will not be progressed without completing this step. |  |  |
| Capabilities                         |                                                                                                    |  |  |
| Oone<br>Scheme specific requirements | ICTSS_terms and conditions.docx<br>ICTSS_terms-and-conditions.docx<br>(VND.OPENXMLFORMATS-OFFICEDOCUMENT.WORDPROCESSINGMLDOCUMENT, 91 kb)                                                                                                    |  |  |
| Done     Terms and conditions        | Agree to the above terms and conditions*                                                                                                    |  |  |
| Done<br>Review and submit            | ICT Consulting Standard Framework_MSP.pdf<br>ICT-Consulting-Standard-Framework_MSP.pdf<br>(PDF, 443 kb)                                                                                                    |  |  |
|                                      | Agree to the above terms and conditions*                                                                                                    |  |  |
|                                      | agenda demo.PNG<br>agenda-demo.PNG<br>(PNG, 35 kb)                                                                                                    |  |  |
|                                      | Agree to the above terms and conditions *                                                                                                    |  |  |
|                                      | Agree to all                                                                                                    |  |  |
|                                      | K Back × Cancel     Save Next >                                                                                                    |  |  |

#### 2.6 Navigating your draft scheme application

Applications for scheme membership can be lodged by anyone from a registered business, who is listed as a team member under the company details. One team member can start an application, and another amend the draft before lodging it. However, only one member at a time can access the application.

At the end of each page are the following buttons:

| < Back                                                                                            | X Cancel                                                                                                    | Save                                                    | Next >                                                        |
|---------------------------------------------------------------------------------------------------|----------------------------------------------------------------------------------------------------|---------------------------------------------------------|---------------------------------------------------------------|
| Cancel: will return<br>Save: saves your y<br>your work.<br>Next: this moves y<br>can move forward | o the previous page.<br>to your schemes dashboard withou<br>progress. The system also auto sav<br>you to the next page. You don't nee<br>and fill out your application in what<br>eeding information before you can s | ves every 10 mir<br>d to have compl<br>ever order you p | nutes so that you don't lose<br>leted each page in order, you |

#### 2.7 Accessing saved draft scheme applications

On your schemes dashboard, you can view any applications you've made and their status (e.g. draft, submitted, rejected). Click on the scheme's row to access your saved draft.

## My applications

Select the application to track progress, continue your draft or resubmit a rejected application.

| ID       | Title                                                         | Application created | Status    |   |
|----------|---------------------------------------------------------------|---------------------|-----------|---|
| SCM0653  | Pre-qualification Scheme: Motor Vehicles                      | 12-Apr-2023         | Draft     | > |
| SCM5841  | Remote Sensing Services and Equipment Prequalification Scheme | 11-Apr-2023         | Submitted | > |
| SCM10002 | 2 Construction                                                | 11-Apr-2023         | Draft     | > |

**NOTE:** You can edit a scheme in draft but once submitted, you can no longer make changes. If your application is rejected, you will have the opportunity to amend it for resubmission, or to delete it.

#### 2.8 Submitting a scheme application

Once you've completed all pages on your application and uploaded any required documents, you can select 'Submit for approval.'

You will receive a confirmation email and receipt number once your application has been submitted for approval.

If you have not fully completed your application, you will be alerted to questions or pages still outstanding.

**NOTE:** Once submitted, you cannot make changes to your application.

| Applic | ation                                                                | <b>Review and su</b>                                                                                                    | bmit                                                         |                                         |
|--------|----------------------------------------------------------------------|----------------------------------------------------------------------------------------------------|--------------------------------------------------------------|-----------------------------------------|
| Ø      | Done<br>Your supplier profile                                        | Please review your application prior to submission. Please note once you have submitted your<br>application you will be unable to make any changes.                                                                                                    |                                                              |                                         |
| Ø      | Done<br>Capabilities                                                 | Upon submission you will receive a confirmation email and your application will be forwarded<br>to the scheme manager for review. They may contact you if they have any questions. To check<br>progress of your application please view your schemes dashboard.                                                                                                    |                                                              |                                         |
| 0      | Done<br>Scheme specific requirements<br>Done<br>Terms and conditions | <ul> <li>Congratulations you have completed your scheme application and it is now ready to submit. Once submitted it will be sent to the scheme owner for review and approval. If you have any questions about your application please contact the scheme owner a <u>buyerfeelogin@customerevice.nswkovau</u>.</li> <li>Please note: You cannot make any changes once you have submitted your application.</li> </ul> |                                                              |                                         |
|        |                                                                      | Section                                                                                                    | Info                                                         | Status                                  |
|        |                                                                      | Your supplier profile                                                                                                    | Using the most recent<br>version of your supplier<br>profile | Ready to submit                         |
|        |                                                                      | Capabilities                                                                                                    | Applied for 1 capability                                     | Ready to submit                         |
|        |                                                                      | Scheme specific requirements                                                                                                    | Scheme requirements filled out                               | Ready to submit >                       |
|        |                                                                      | Terms and conditions                                                                                                    |                                                              | Ready to submit >                       |
|        |                                                                      | K Back X Cancel                                                                                                    | Save                                                         | <ul> <li>Submit for approval</li> </ul> |

#### 2.9 Application review process

Each scheme has a different application review process. You may be contacted for additional information during this process. The scheme team will contact the person you listed on your application under key contact details.

#### 2.10 Accessing submitted scheme applications

You can open your submitted application from your schemes dashboard. You cannot make any changes to a submitted application but can withdraw the application prior to the scheme team commencing their review.

If the scheme team has commenced their review you can access your receipt number and view the time and date of your submission. Details of the scheme owner are also available on this page, should you need to contact them.

| Aembership<br>Application details | My applicatio                                                                                                    | on                                    |
|-----------------------------------|----------------------------------------------------------------------------------------------------|---------------------------------------|
| History                           | <ul> <li>Your application is currently under review</li> <li>You are unable to make any changes/updates to your application until the review process is complete.</li> <li>Receipt number: 10016</li> <li>Submitted: 5:14pm 3-Feb-2023</li> </ul> |                                       |
|                                   |                                                                                                    |                                       |
|                                   | Scheme details                                                                                                    |                                       |
|                                   | Managed                                                                                                    | Test Agency - 1                       |
|                                   | Туре                                                                                                    | Whole of government<br>Mandatory      |
|                                   | Scheme ID                                                                                                    | SCM0020                               |
|                                   | Scheme owner                                                                                                    | Sample buyer<br>sample.buyer@test.com |
|                                   | Start date:<br>30-Jan-2023 9:02 PM                                                                                                    |                                       |

### SCM0020 Prequalification Scheme: ICT Services

## **SECTION 3 Rejected application**

#### 3.1 Notification of rejection

If your application is rejected you will receive an email with clear information on why it has been rejected. You will be able to review your application from your schemes dashboard and re-submit it with additional information as required. Alternatively, if you choose not to re-submit you can delete your application from your schemes dashboard.

| Membership                  | My application                                                                                                |                                                     |  |  |
|-----------------------------|----------------------------------------------------------------------------------------------------|-----------------------------------------------------|--|--|
| Application details History | <ul> <li>Your application has been rejected</li> <li>Amend application</li> <li>Delete application</li> </ul> |                                                     |  |  |
|                             |                                                                                                    |                                                     |  |  |
|                             | Receipt number: 10021<br>Submitted: 5:02pm 8-Feb-2023                                                         |                                                     |  |  |
|                             | Scheme details                                                                                                |                                                     |  |  |
|                             | Managed                                                                                                    | NSW Government Telecommunications Authority         |  |  |
|                             | Туре                                                                                                    | Whole of government<br>Mandatory                    |  |  |
|                             | Scheme ID                                                                                                    | SCM100003                                           |  |  |
|                             | Scheme owner                                                                                                  | Scheme Owner<br>Scheme.owner@customerservice.nsw.au |  |  |
|                             | Start date:<br>01-Feb-2023 9:04                                                                               | AM                                                  |  |  |

## **SECTION 4 Managing your scheme memberships**

#### 4.1 Accessing schemes dashboard

You can access the schemes dashboard from your supplier dashboard by scrolling down to the 'Productivity' section:

| Schemes                                  | eTendering                                                    | Help                                            | e-Invoicing                                   |
|------------------------------------------|---------------------------------------------------------------|-------------------------------------------------|-----------------------------------------------|
| View the Schemes<br>dashboard            | Search and find past,<br>current and future<br>opportunities. | Help and guidance for all buy.nsw applications. | Quickly generate and<br>submit your invoices. |
| 8<br>Notifications                       | F                                                             |                                                 |                                               |
| Manage your buy.nsw<br>notifications and |                                                               |                                                 |                                               |

After selecting Schemes from your dashboard, you will be able to see your own scheme memberships, any applications that you have submitted, and beneath that a list of all published schemes.

#### 4.2 Alerts on your scheme dashboard

Your scheme membership list has an alert column which flags when an action is required.

| ID      | Title                                        | Approval date | Status | Alert |   |
|---------|----------------------------------------------|---------------|--------|-------|---|
| SCM4466 | General construction works up to \$1 million | 01-Jun-2022   | Active |       | > |
| SCM4466 | General construction works up to \$1 million | 01-Jun-2022   | Active | 0     | > |

#### 4.3 View current scheme memberships

Selecting your scheme membership will bring you to the membership detail page that provides an overview of your membership and the scheme owner's contact details should you need them.

## SCM100022 Construction

| Membership details<br>Manage membership | Departm<br>Innovatio               | ent of Finance, Services and<br>n              |
|-----------------------------------------|------------------------------------|------------------------------------------------|
| History                                 | Approved Men                       | nbership level: Construction projects under 1M |
|                                         | Scheme det                         | ails                                           |
|                                         | Managed                            | NSW Government Telecommunications Authority    |
|                                         | Туре                               | Whole of government<br>Mandatory               |
|                                         | Scheme ID                          | SCM100022                                      |
|                                         | Scheme owner                       | Scheme owner<br>Scheme.owner@not.a.real.email  |
|                                         | Start date:<br>03-Mar-2023         | 0:30 AM End date:<br>03-Mar-2026 12:00 AM      |
|                                         | Capabilities<br>Currently approved | for 1/6 capabilities.                          |
|                                         | A. Residential                     | ^                                              |
|                                         | A01. Townhouses                    |                                                |

#### 4.4 Amending existing membership details

#### 4.4.1 Changes to your company details:

These changes need to be made in your Supplier Hub account (the source of truth for all applications under buy.nsw). Select 'My account' on the drop-down list in the top-right of your screen. All details updated on your overall supplier account page, will then flow through to your scheme membership.

| Supplier account                                                                              | Q Q V<br>Dashboard<br>My account |
|-----------------------------------------------------------------------------------------------|----------------------------------|
| EXAMPLE COMPANY Last update to supplier account: 19 April 2023 Go to dashboard Manage company |                                  |
| My account                                                                                    | Login details                    |
| Company details                                                                               | User full name<br>Ann Citizen    |
| Business details                                                                              | Email address                    |
| Contact details and address                                                                   | AnnCitizen@example.com           |
| Company type and business identifiers                                                         | Password                         |
| Products and services                                                                         |                                  |
| Legal disclosures                                                                             |                                  |
| Schemes                                                                                       |                                  |

#### 4.4.2 Adding and removing capabilities:

You can apply for additional scheme capabilities or remove a capability from your membership. To make changes, you need to select the membership from your scheme dashboard and select 'Update membership.' You may need to upload additional information as evidence for more capabilities. Once you make your changes, you will be prompted to review and submit the amended application for appraisal.

A record of all changes made to your scheme membership will be recorded on your scheme details page.

## SCM0020 Prequalification Scheme: ICT Services

| Membership details |                                             | DMPANY PTY LIMITED                                     |
|--------------------|---------------------------------------------|--------------------------------------------------------|
| Manage membership  | Approved Membership                         | level: Advanced suppliers                              |
| History            | Continue members                            | hip update                                             |
|                    | Scheme details                              |                                                        |
|                    | Managed                                     | NSW Department of Customer Service                     |
|                    | Туре                                        | Whole of government<br>Mandatory                       |
|                    | Scheme ID                                   | SCM0020                                                |
|                    | Scheme owner                                | Kellie Adlam<br>ictservices@customerservice.nsw.gov.au |
|                    | Start date:<br>29-Jan-2013 12:00 AM         | End date:<br>28-Feb-2024 11:59 PM                      |
|                    | Capabilities<br>Currently approved for 7/57 | 7 capabilities.                                        |
|                    | D - End user computing                      | · ~                                                    |
|                    | G - Other ICT services                      | ~                                                      |

#### 4.4.3 Updating supporting documents:

You can update insurance documents or upload additional supporting documents by updating your scheme membership. Click through each page of the scheme details and follow the prompts for the required document uploads.

Once you are satisfied with your amendments, navigate to the final page to submit the changes for review by the scheme manager.

A record of all changes made to your scheme membership will be recorded on your scheme details page.

#### 4.4.4 Updating your ABN:

Your ABN may change because of a sale, takeover, change in business type (e.g. sole trader to pty ltd) etc. You may also register a new ABN for a new organisation structure.

In all circumstances a new ABN requires a new Supplier Hub registration and a new scheme membership application.

If still operating the business under the old (or existing) ABN, it will remain visible on the supplier and scheme membership lists. If not operating, it will automatically be suspended.

#### 4.5 Withdrawing or deleting a scheme membership application

You can delete a draft scheme membership application prior to submitting it for approval. To do this select delete draft from the top of the first page of the application form.

You can also withdraw a submitted application either before the review has commenced or (if you are rejected) once the review process has been completed. In either case you will be prompted to confirm your deletion.

#### 4.6 Suspending and withdrawing from an existing scheme membership

You can temporarily suspend (pause) your membership for up to 3 months before it automatically reactivates, or you can choose to permanently suspend your membership.

If you permanently suspend your membership and wish to re-join the scheme, you will need to reapply for membership.

| Membership         | Manage membersh                                                                  | ip                                                                 |
|--------------------|----------------------------------------------------------------------------------|--------------------------------------------------------------------|
| Membership details | You are currently an active member of th                                         |                                                                    |
| Manage membership  | Pause membership                                                                 | [ <del>3</del>                                                     |
| History            | Your membership will be suspended for reactivated at the end of thie period.     | 3 months. Membership will automatically be                         |
|                    | O Permanently suspend                                                            |                                                                    |
|                    | Your membership will be permanently d<br>member of the scheme but will have to r | eactivated. You will still be able to become a<br>reapply to join. |

#### 4.7 Suspension by scheme owner

There are two types of supplier suspensions in the buy.nsw schemes module.

- 1. Non-compliance suspensions. These are temporary in nature. A supplier can be suspended for breaching schemes rules or unsatisfactory performance.
- 2. Poor conduct suspensions. These include prosecution for work health and safety breaches, corrupt conduct, breaches of the Corporations Act, company insolvency or substantiated poor contract performance. Poor conduct suspensions are permanent and result in suspension across the buy.nsw ecosystem including any other scheme memberships.

If you are suspended for non-compliance you will receive a notification and instructions on how to remedy the situation. The suspension will be shown on your scheme dashboard, you will be removed from the scheme supplier list, and it will no longer appear on your supplier profile. Once

remedied the scheme owner can reinstate your membership, you will be included in the scheme supplier list, and it will be visible on your supplier profile.

For poor conduct suspensions you will be permanently removed from the scheme and unable to reapply. Your Supplier Hub membership will also be suspended, and all scheme owners will be notified of the suspension.

## My memberships

| The table be | elow shows all current scheme memberships.   |               | All       |       | ~ |
|--------------|----------------------------------------------|---------------|-----------|-------|---|
| ID           | Title                                        | Approval date | Status    | Alert |   |
| SCM4466      | General construction works up to \$1 million | 01-Jun-2022   | Active    |       | > |
| SCM4466      | General construction works up to \$1 million | 01-Jun-2022   | Active    | 0     | > |
| SCM4466      | General construction works up to \$1 million | 01-Jun-2022   | Suspended | ۵.    | > |
|              |                                              |               | Ċ         |       |   |

| Membership details | Suspended                                                                                                    |
|--------------------|----------------------------------------------------------------------------------------------------|
| History            | You have been suspended from this scheme<br>Explanatory text telling them what their options might be.                                                  |
|                    | Suspension note<br>The detailed reason for the suspension taken frok the notes provided by scheme<br>manager or scheme owner in the suspension process. |
|                    |                                                                                                    |
|                    | Suspended by Anne Citizen Date and time: 01:00 PM 13-Aug-2022                                                                                           |
|                    |                                                                                                    |

#### 4.8 Scheme membership history tab

Your history tab provides a snapshot of all your engagement with the schemes module. This includes application submissions, membership amendment, membership pauses and suspensions. For actions you will see the date it occurred, who undertook the action and where available, a link through to further details.

## SCM5841 Remote Sensing Services and Equipment Prequalification Scheme

| Membership details | History                         |                                 |
|--------------------|---------------------------------|---------------------------------|
| Manage membership  | A detailed list of amendments n | nade to this scheme membership. |
|                    | 19-Apr-2023                     | amended                         |
| History            | 19-Apr-2023                     | approved                        |

## **SECTION 5 Help and support**

For help and support contact the scheme owner in the first instance. Their contact details are included on the scheme details page, accessible via the Opportunities Hub or your own schemes dashboard.

## SCM0020 Prequalification Scheme: ICT Services

| 5734<br>Suppliers on this scheme | 16-May-2023                               |
|----------------------------------|-------------------------------------------|
| Managed                          | NSW Department of Custo                   |
| Туре                             | Whole of government<br>Mandatory          |
| Scheme ID                        | SCM0020                                   |
| Scheme owner                     | Kellie Adlam<br>ictservices@customerservi |

If you require additional help and support you can also contact the customer care team: Email: buy.nsw@customerservice.nsw.gov.au Phone: 1800 679 289